### **General Information**

A Travel Request is required to be completed and approved for all travel types and funding sources (State, Foundation and ASI), prior to booking travel arrangements and departure. To remain in compliance with Executive Orders and the CSU Travel Procedures, approval must be obtained prior to travel as follows:

- $\triangleright$  All travel for faculty and staff, Domestic and International: HEERA Manager
- $\triangleright$  All travel for faculty, Domestic and International: College Dean
- All travel for faculty and staff, Domestic: Vice President's Sub-Delegates
- $\triangleright$  All International travel for faculty and staff: Provost/Vice President & Risk Management
- All High Hazard International travel for faculty and staff: Provost/Vice President & Risk Management

#### **Creating a New Domestic Travel Request**

To create a new Domestic Travel Request, click on "New" > "Start a Request" from the Concur home page.

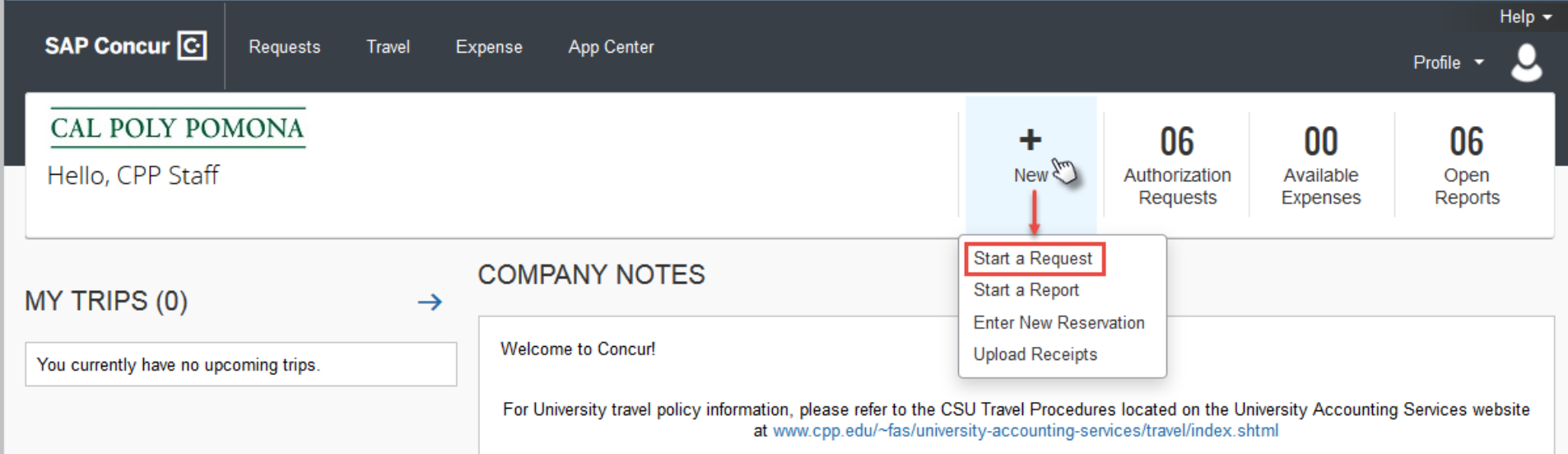

The "Request" page will appear, with the "Request Header" tab selected. On the "Request Header" tab, complete all required and optional fields. Each required field is identified by a red line on the left of the box. Use the drop-down arrows and the calendar when available on each field. After entering all required and optional information, click "Save".

Note: It is recommended to include the trip purpose and destination in your Trip Name. Ex. "Training in Oakland"; "AVS Conference in New York".

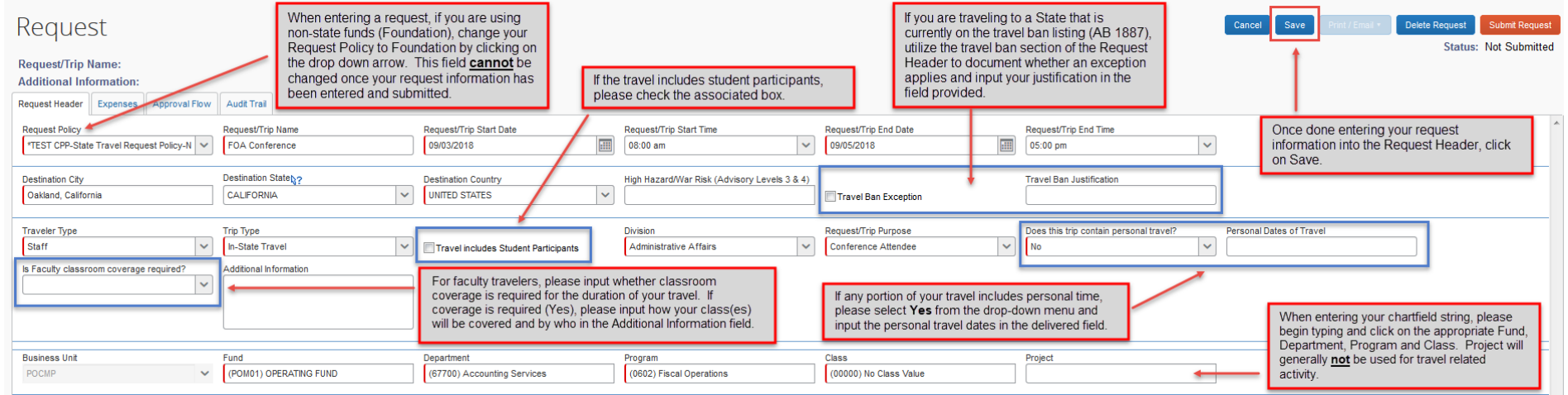

Once you click on "Save" on the "Request Header" tab, you will automatically be routed to the "Expenses" tab. This tab will be used to enter your estimated expenses for your trip. Select the appropriate "Expense Type" for your trip and complete the required and optional fields, including estimated amount.

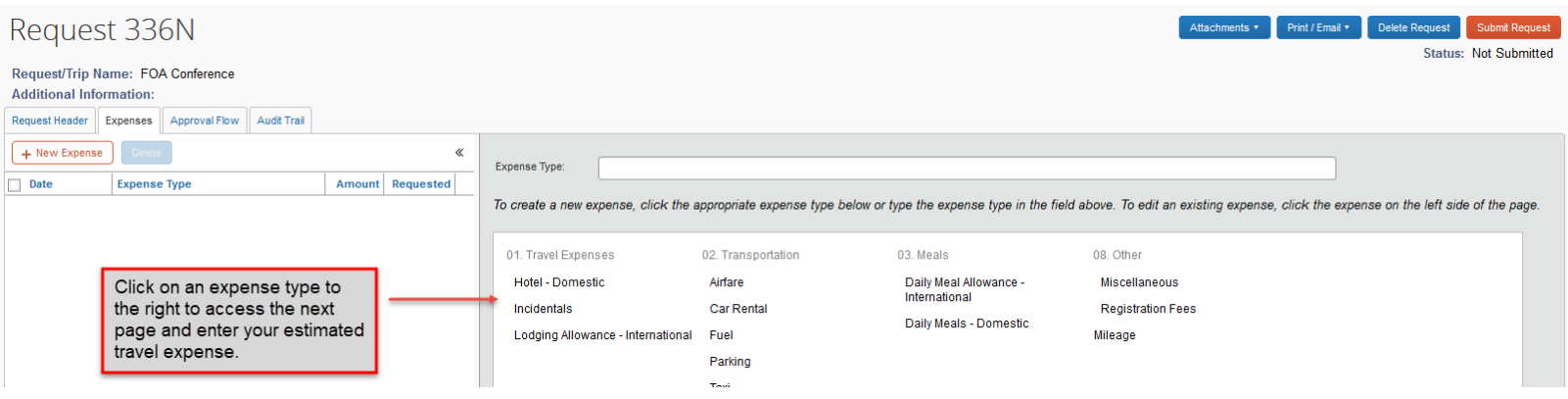

Some frequently used "Expense Types" include:

 $\triangleright$  Hotel – Domestic (used for in-state and out-of-state domestic travel)

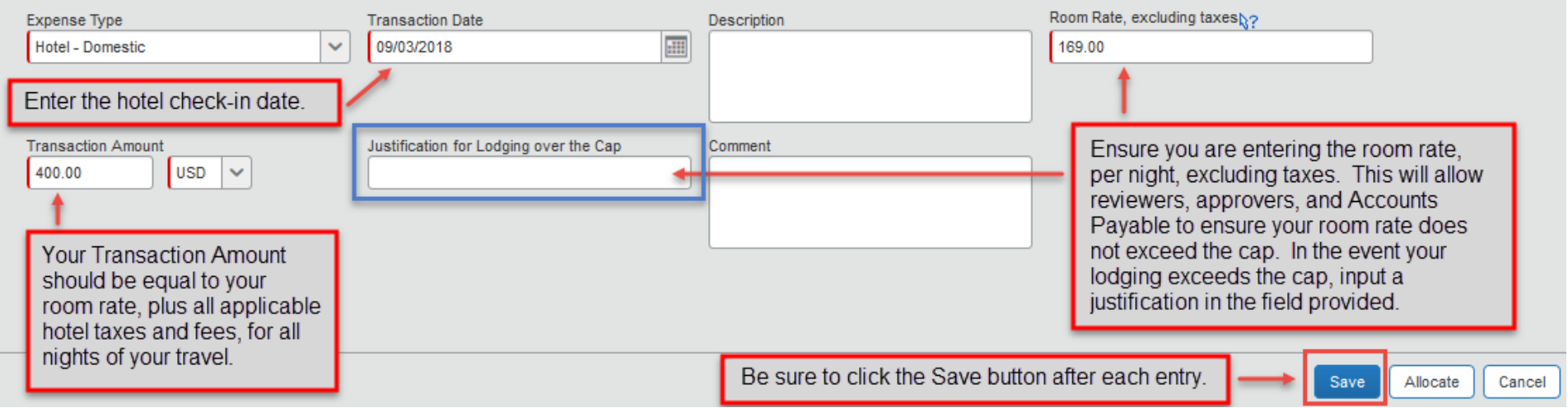

 $\triangleright$  Airfare

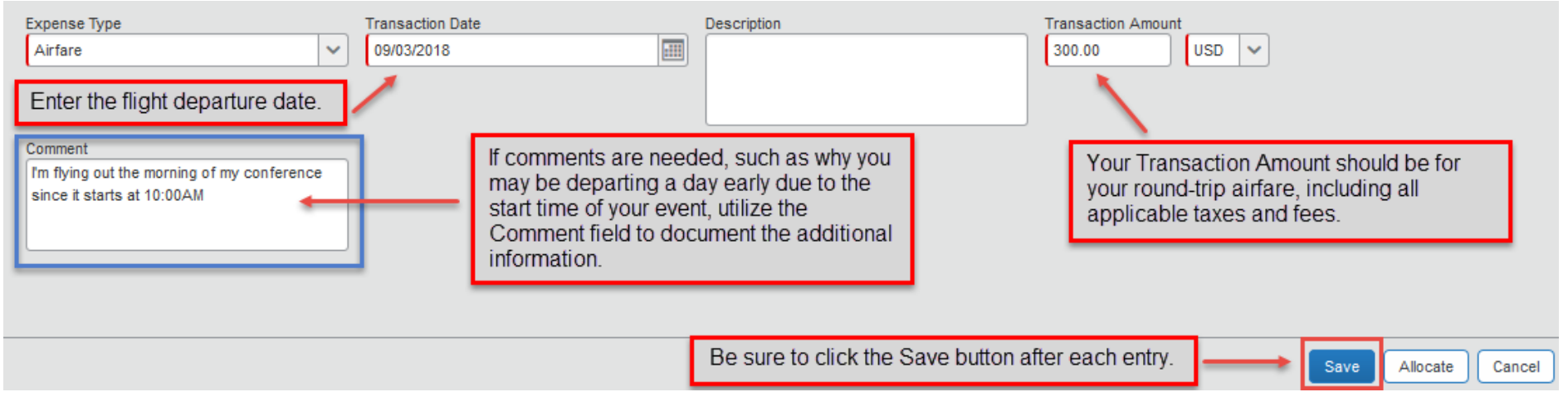

 $\triangleright$  Mileage

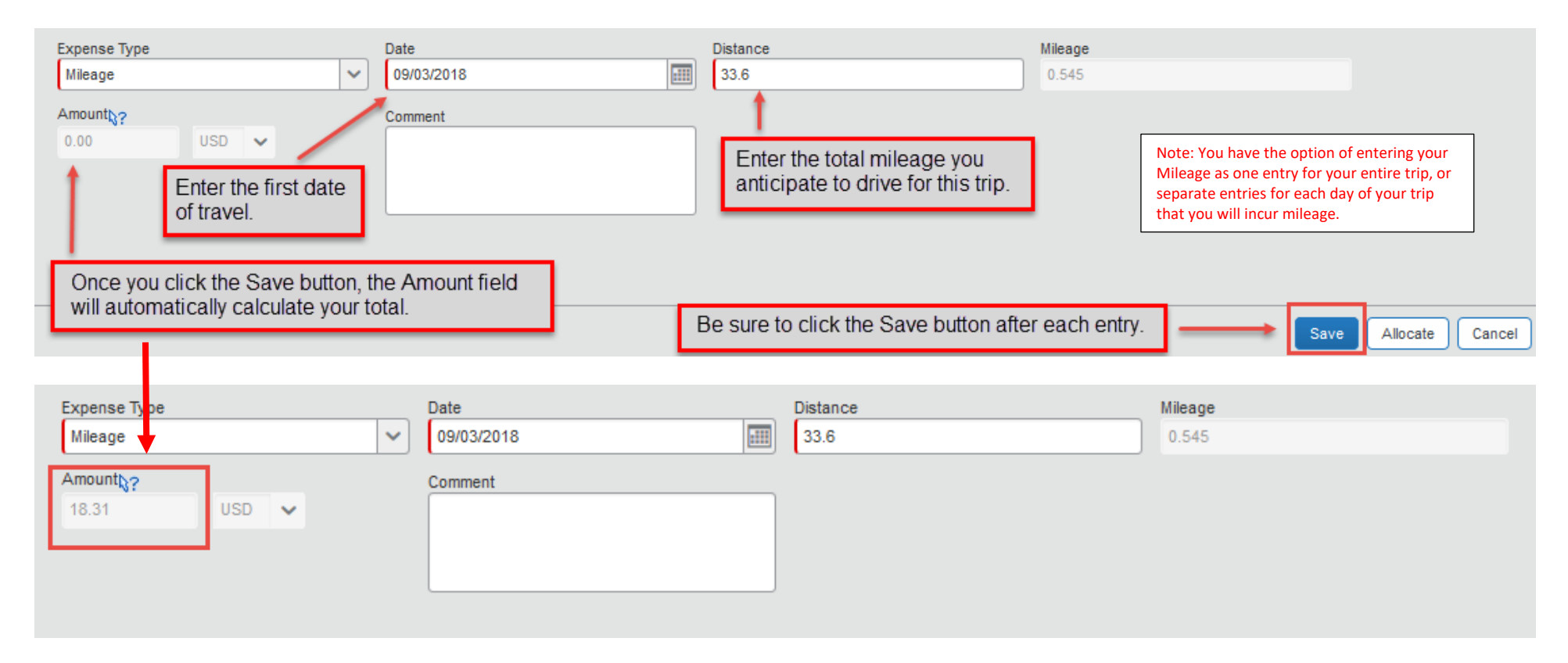

**\*\*If your travel will be funded by multiple University Chartfields, please refer to the "Allocating Expense Types to Multiple Chartfields" section below.\*\***

Once all estimated expenses have been entered, and expense allocations have been made, you will see a summary on the left side of the screen with the total amount requested. You are now ready to review your approval workflow and submit your Travel Request for approval. Click the "Approval Flow" tab to be routed to the approval workflow screen.

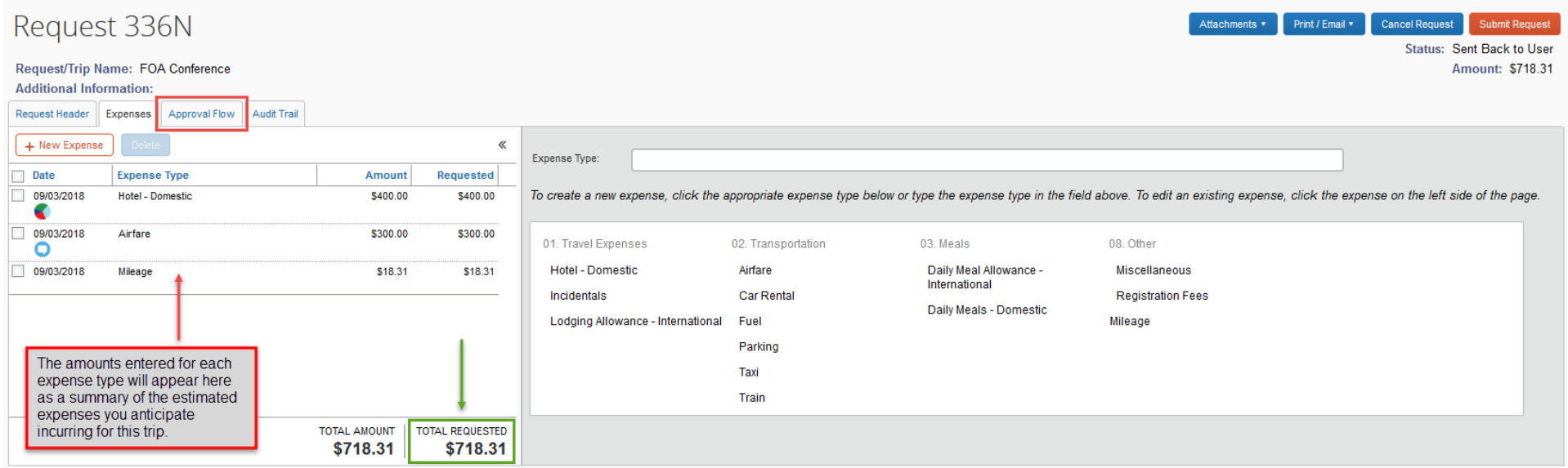

Review the approval workflow and input the appropriate approvers based on the criteria for each approval step noted below. If additional approvers need to be added based on your divisional, college or department internal approval process, you can do so by clicking on the "plus signs" on the "Approval Flow" tab. By hovering your mouse over the "plus sign" before clicking on it, it will indicate the action that will be taken; either adding a step before or after the current approval field. Once an additional approver field has been added, type in the individual's last name and click on it to populate the field.

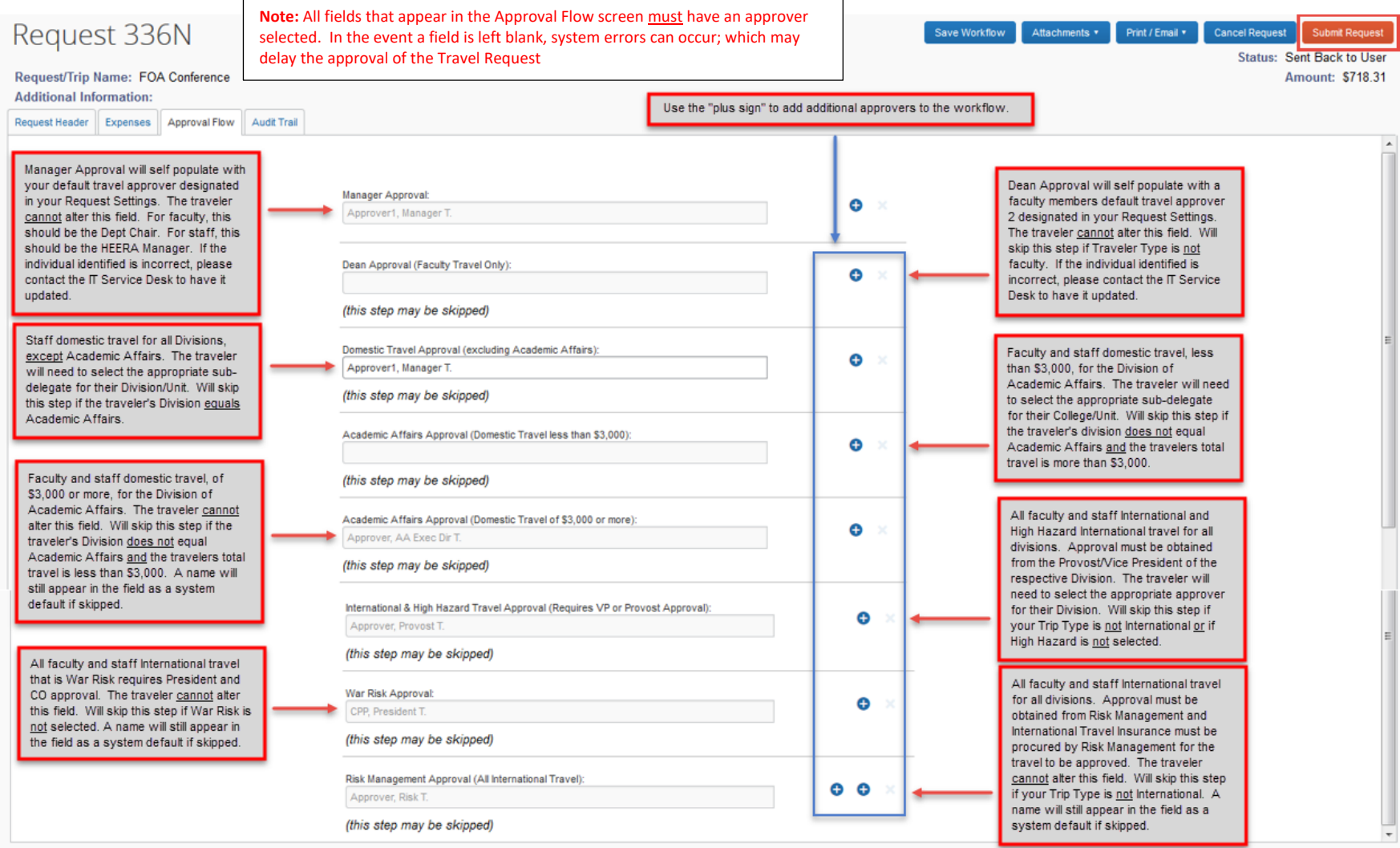

Page 6 of 21

Once done, click "Submit Request" in the upper right corner of the screen. The "Final Review" window will appear. Read through the user electronic agreement and click "Accept & Submit" to acknowledge confirmation of your submission.

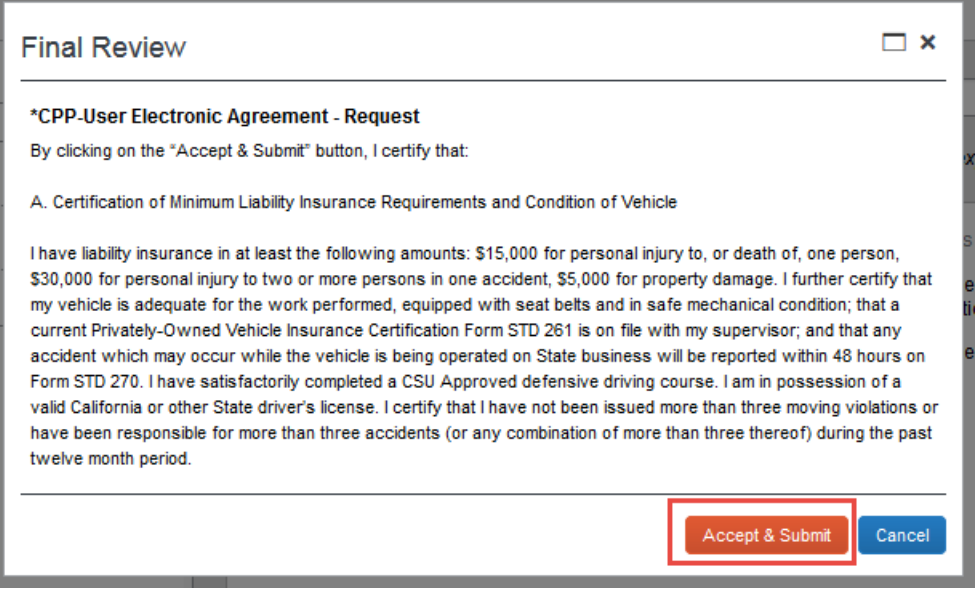

Your request is now submitted and pending approval.

### **Allocating Expense Types to Multiple Chartfields**

If your travel will be split funded using multiple University chartfields, you have the ability to allocate each expense by percentage or amount. To allocate any or all "Expense Types" to more than one chartfield, click the "Allocate" button on any "Expense Type" screen. *Note: If your travel will be funded by University and Foundation sources, a separate Travel Request will need to be completed for each funding source. The allocation functionality will only allocate funding sources within the same policy, not across different policies.*

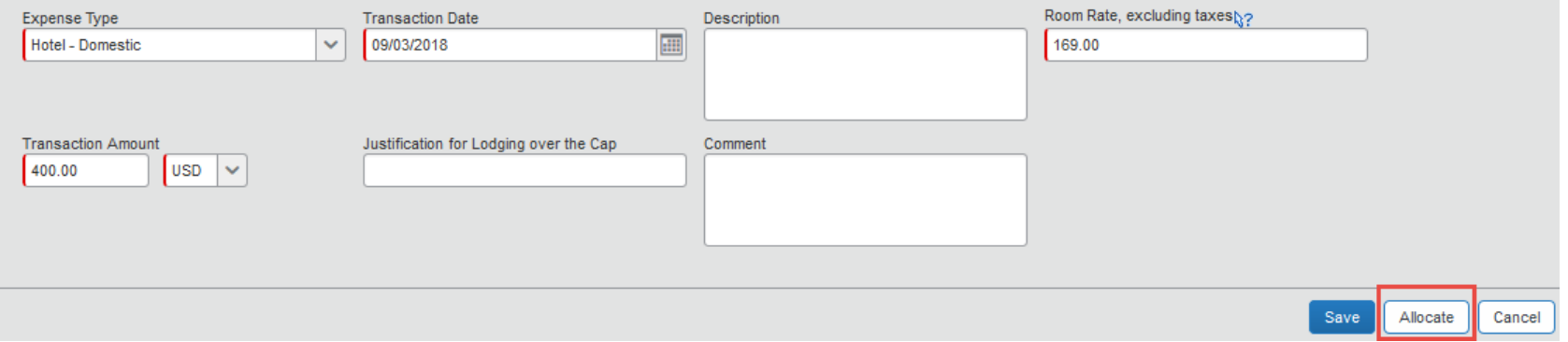

The "Allocations for Request" window will appear. Select which expenses you would like to allocate in your Travel Request by checking the box next to the "Expense Type". Once all selections have been made, click on the "Allocate Selected Expenses" button.

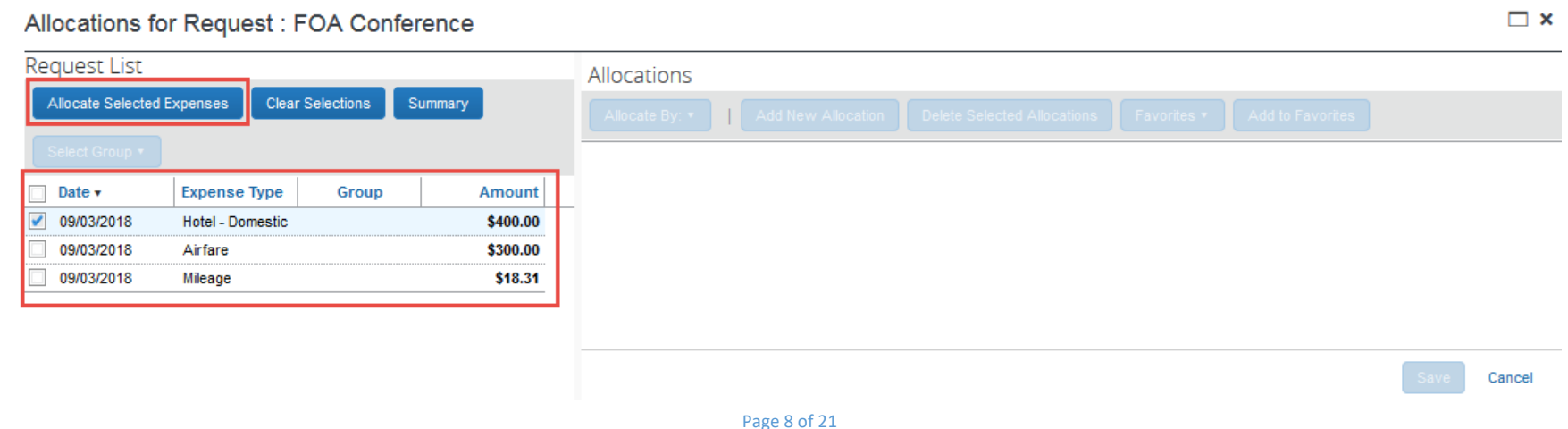

The "Allocations" side of the window will update to allow input of the desired chartfield information to allocate the selected "Expense Types". Travelers have the option of allocating by percentage or amount by clicking on the "Allocate By" button and making the respective selection. Additionally, by selecting the "Add New Allocation" button, the traveler can add multiple lines to input multiple chartfields for allocation.

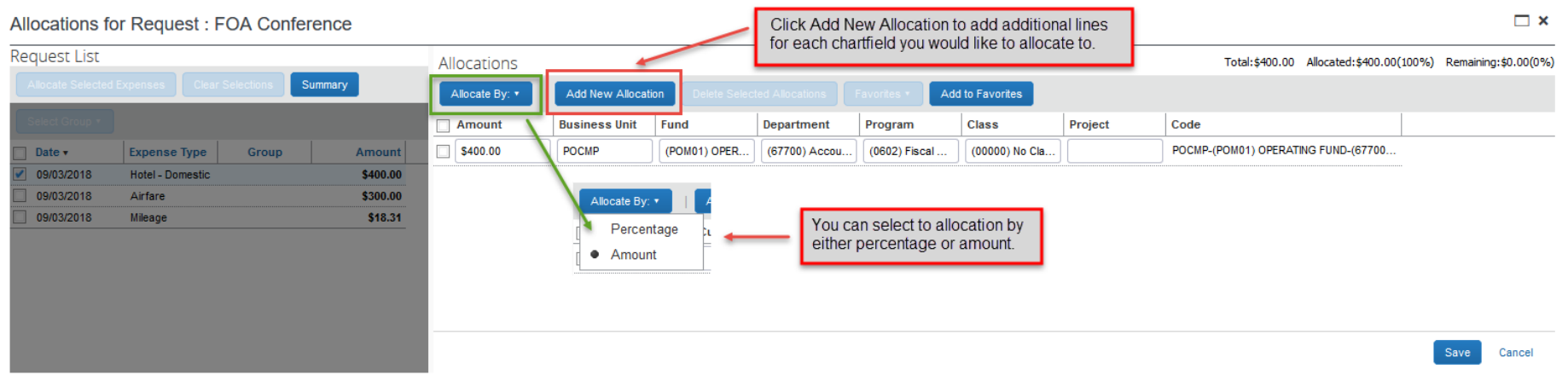

Once the selection has been made to allocate by percentage or amount, and the appropriate number of allocation lines has been added, allocation information can be entered as noted below. Once done, click "Save".

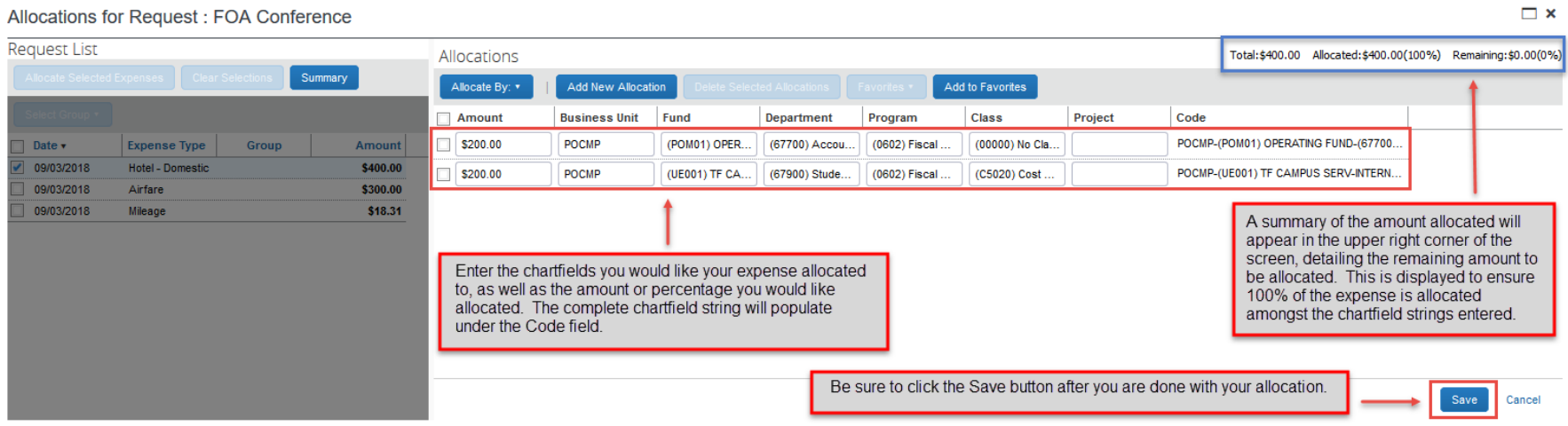

Once the traveler clicks "Save" on the "Allocations for Request" window, an allocation icon will appear on the summary listing for the "Expense Type" that was allocated. *(Note: The icon displayed on the "Expense Type" in Travel Request is different than the icon displayed on the "Expense Type" in the Expense Report.)*

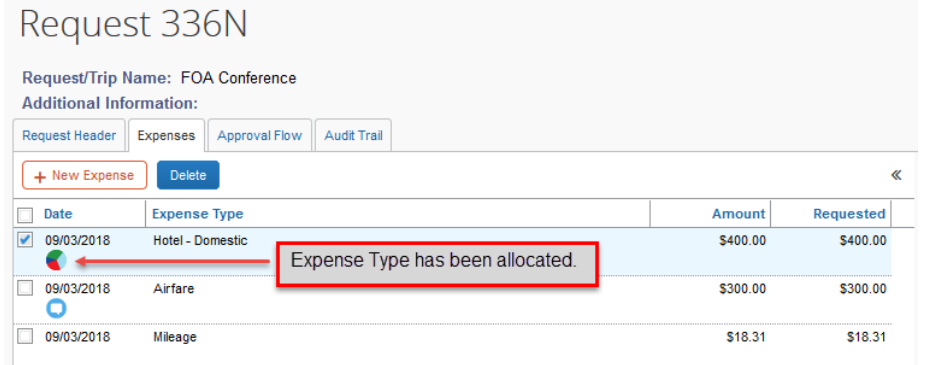

### **International Travel**

The process for creating a Travel Request for International Travel follows the same steps as Domestic Travel, except for some variations in "Request Header" fields and "Expense Types" that will be selected for lodging and meals/incidentals. Travelers to foreign destinations will receive a fixed amount per diem for lodging, meals and incidentals in accordance with the Federal Maximum Travel Per Diem Allowances for Foreign Areas published by the U.S. Department of State Office of Allowances.

When creating a Request for International Travel, be sure to identify your "Trip Type" as "International" to ensure your Travel Request will be routed to the appropriate approvers. Additionally, if you are traveling to a foreign destination that is currently listed as High Hazard (Advisory Level 3) or War Risk (Advisory Level 4), denote this in the field provided on the "Request Header". *(Note: A selection for "Destination State" is not required for International Travel since the field only houses US State options to select from. Your international destination will be identified by your "Destination City" and "Destination Country" selected.)*

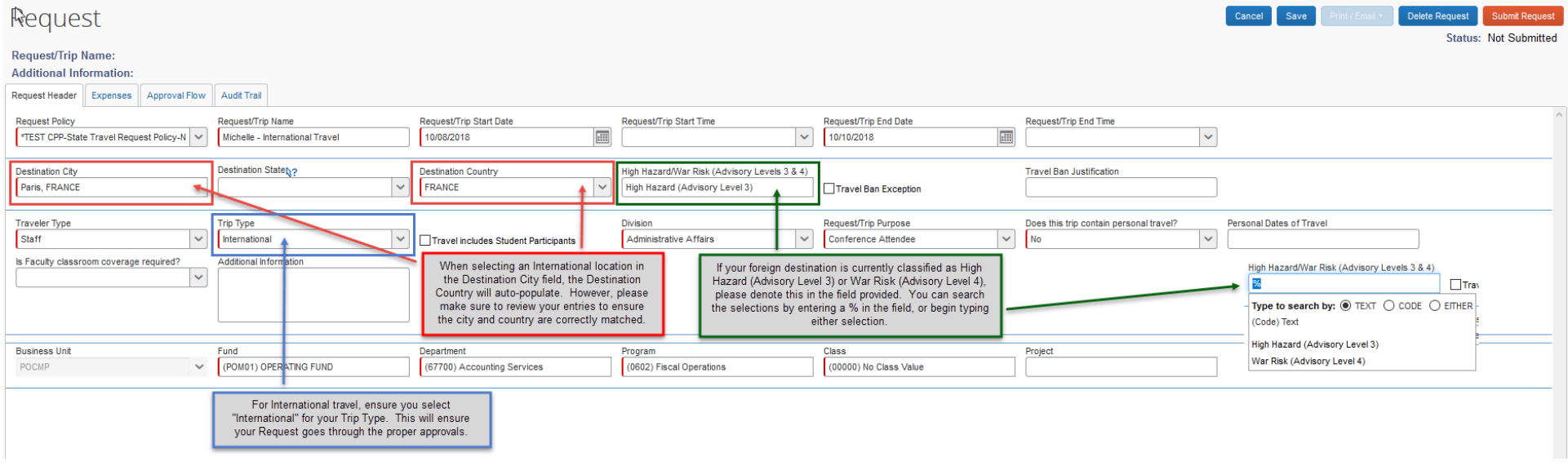

Once you have completed the information on the "Request Header", from the "Expenses" tab, select the "Lodging Allowance – International" and "Daily Meal Allowance – International" "Expense Types" to enter your per diem amounts for your trip; and complete the required and optional fields.

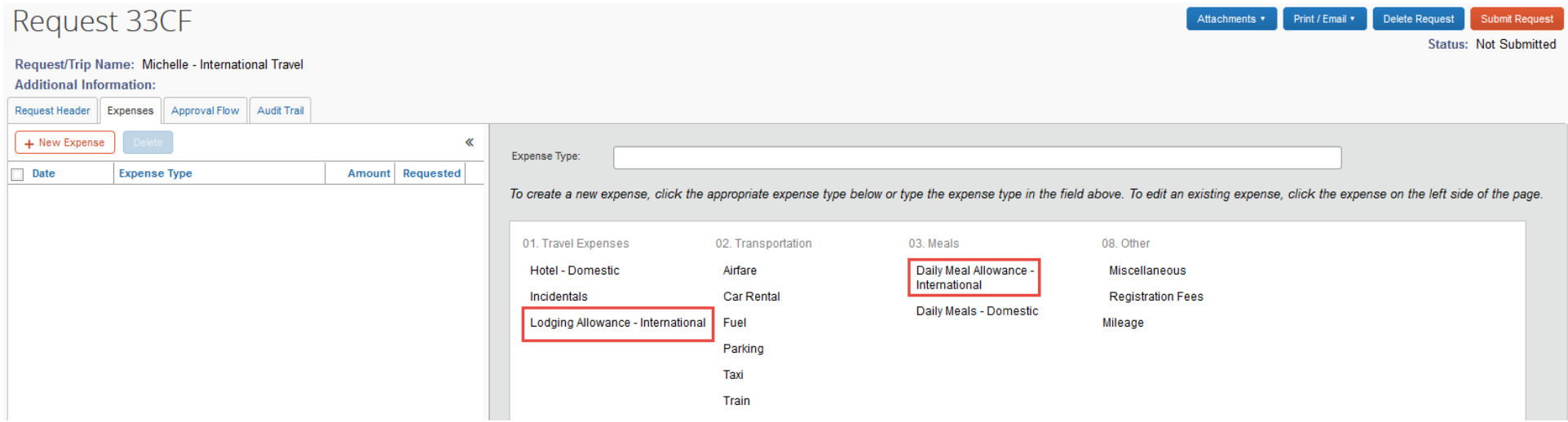

#### *Lodging Allowance – International*

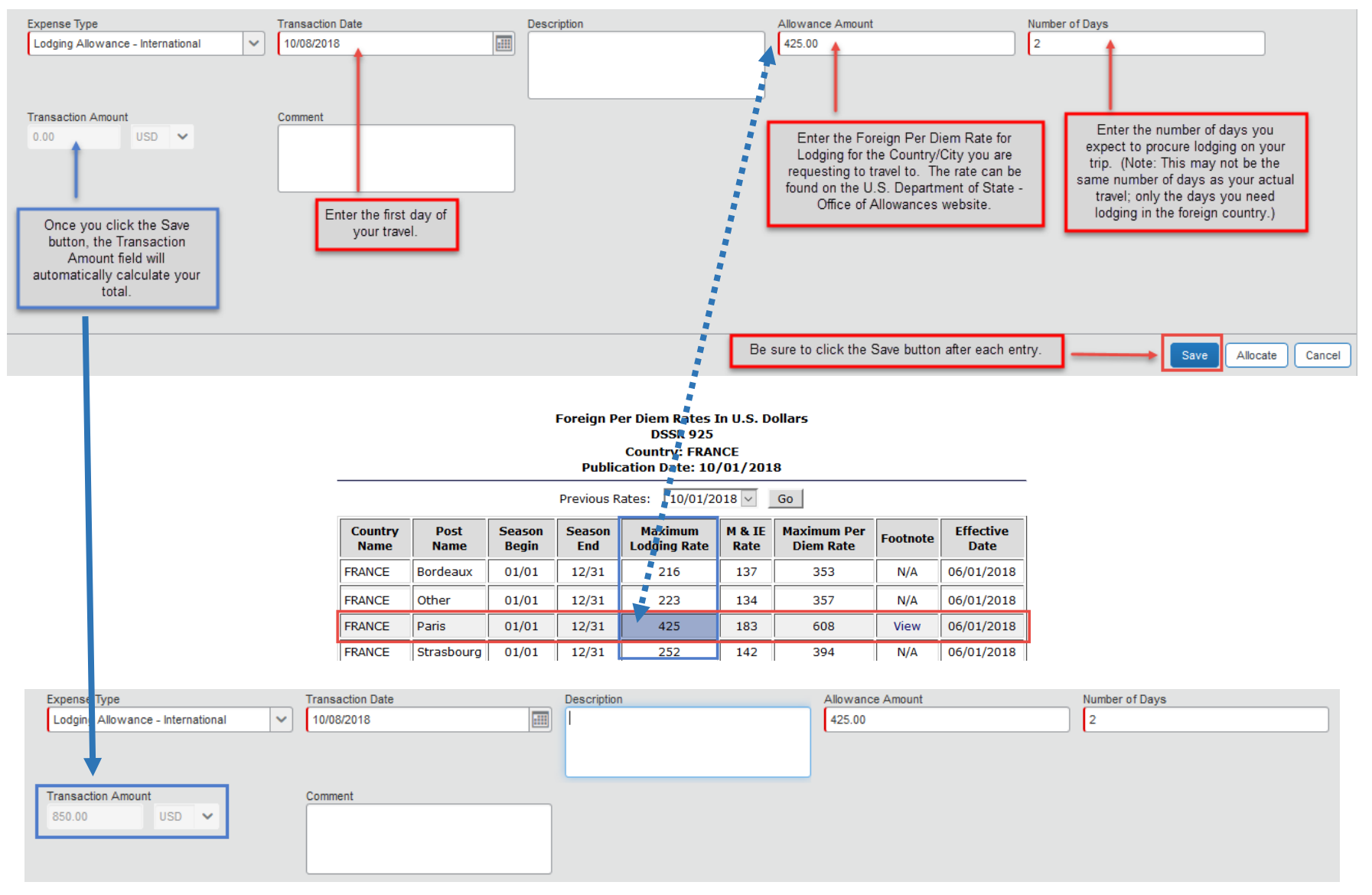

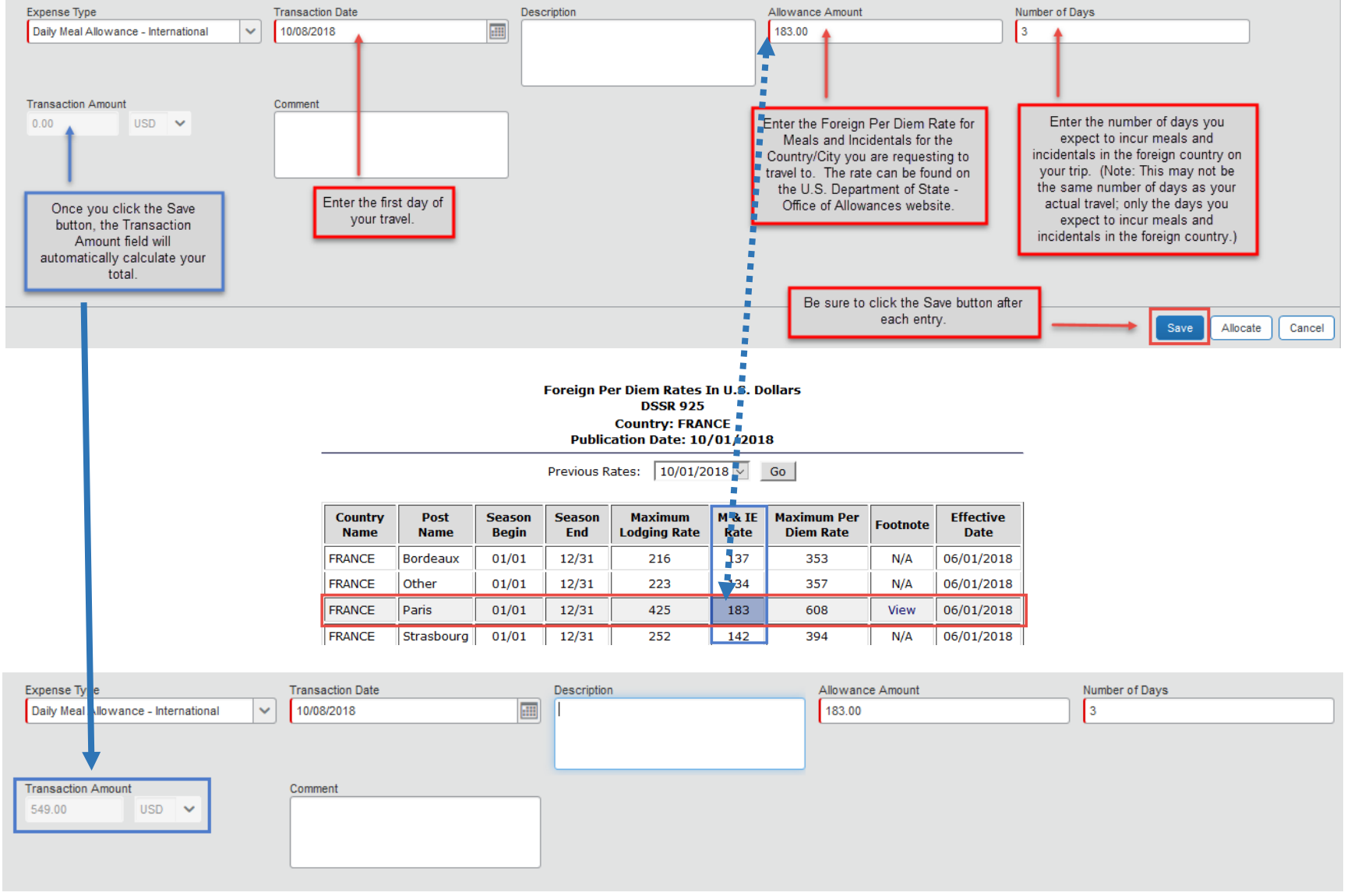

### **Adding Attachments**

Additional documentation may be required to be attached to your Travel Request, based on your divisional, college or department internal process; as well as due to student participants and international travel. To attach documents to your Travel Request, click on "Attachments" > "Attach Documents" in the upper right corner of the Travel Request screen. This can be done while working on any tab in your Travel Request.

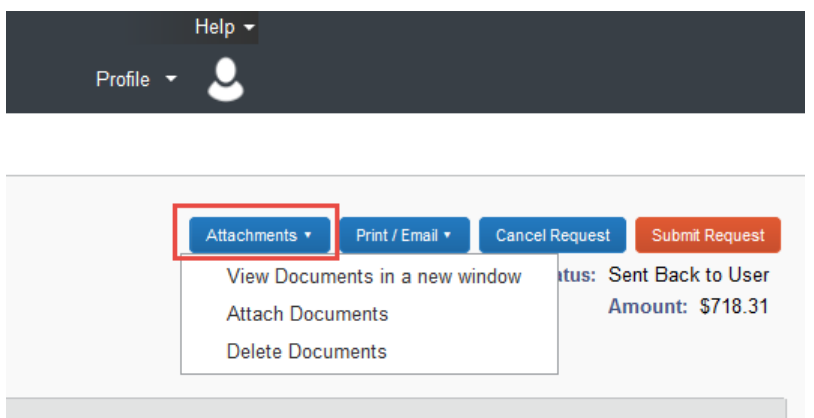

The "Document Upload and Attach" window will appear. Click on "Browse" to select the file you wish to upload.

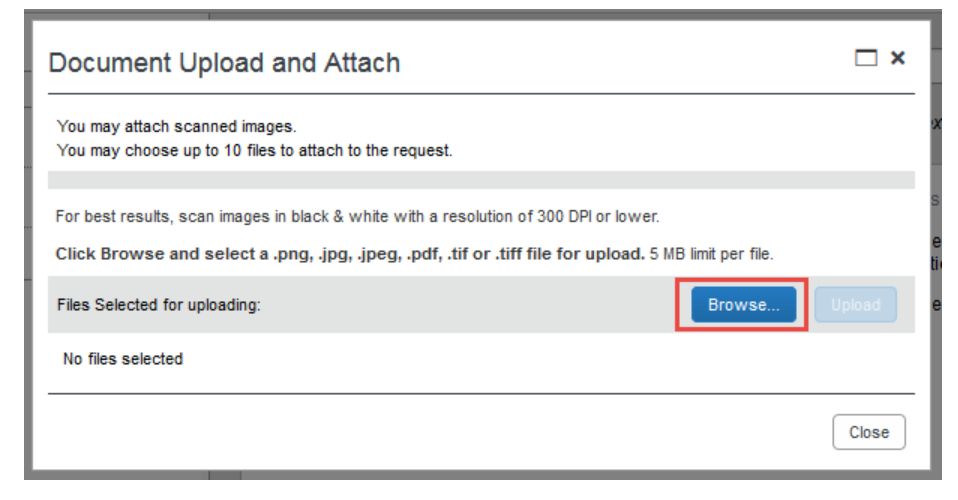

Once selected, click on "Upload".

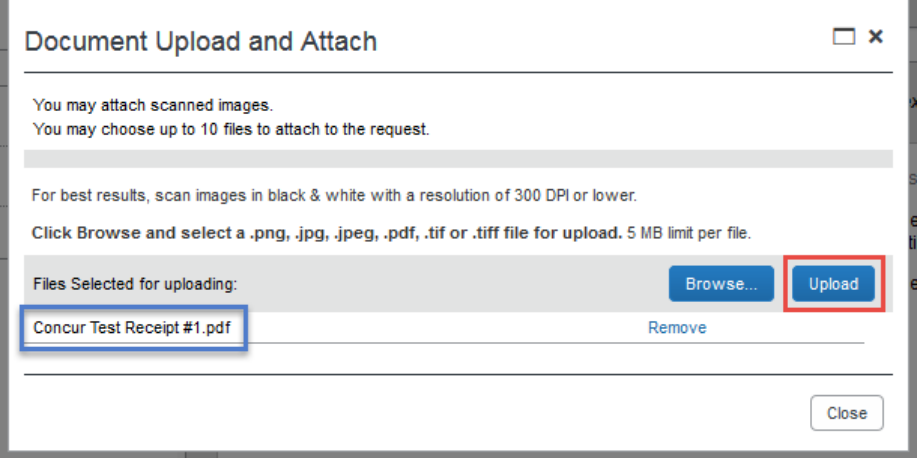

The file status in the "Document Upload and Attach" window will update to show "Attached", confirming your document was successfully attached. Once you have completed your document upload, click on "Close".

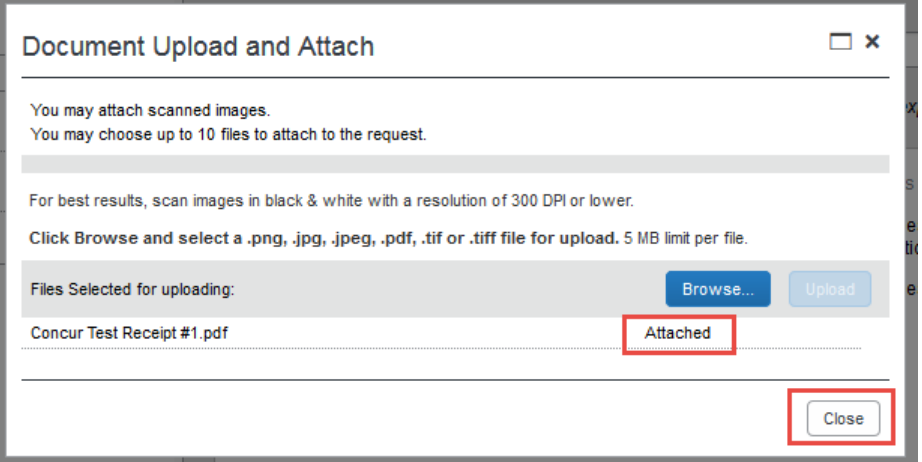

### **Checking the Status of your Request**

With Concur, you have the ability to check the status of your Travel Request in the system in real time. From the Concur home page, click on "Requests" in the menu bar at the top left side of the screen.

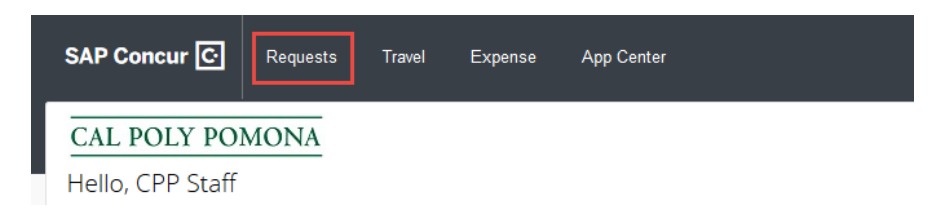

The "Managing Requests" screen will appear. This screen will default to show the Active Requests that a traveler currently has pending. These can include requests that are not yet submitted for approval, or those that have been submitted and are pending approval.

- $\triangleright$  By clicking on the "View" button on the left of the screen, you have the ability of changing the filter status of your request to one of seven (7) options; including "All Requests", which allows a traveler to view all requests entered into Concur under their profile.
- $\triangleright$  By reviewing the information in the "Status" column, a traveler can determine where their request is in the process; such as Approved, Submitted & Pending Approval, or Not Submitted.

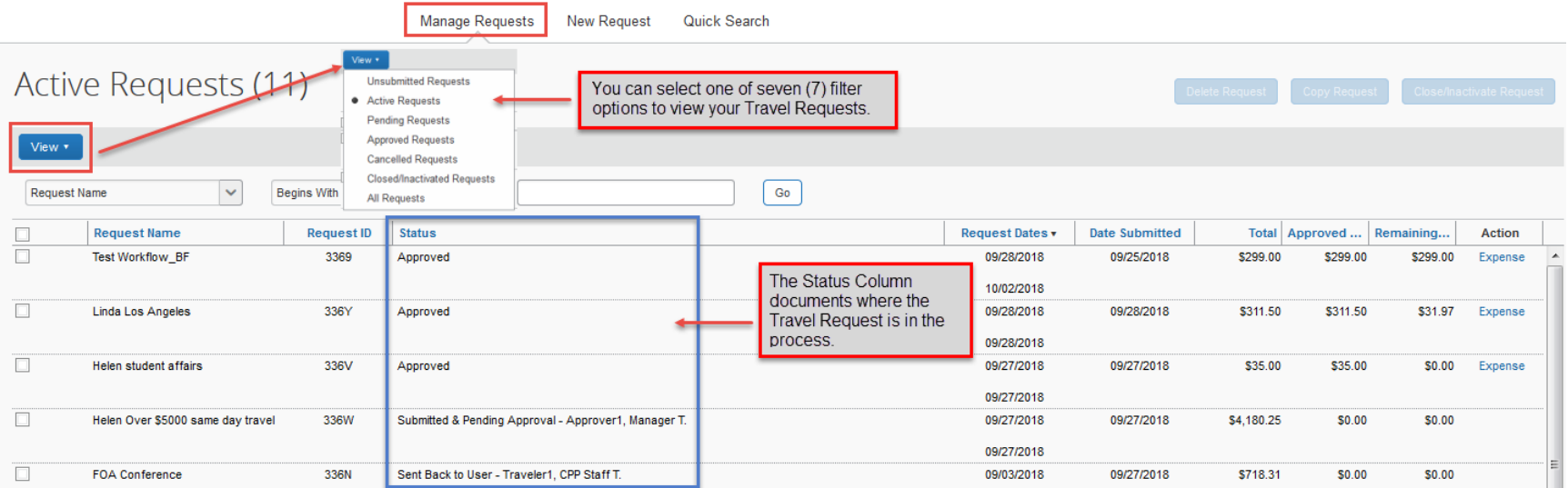

#### **Delete a Travel Request**

A Travel Request can only be deleted when it has not yet been submitted for approval and has a "Status" of "Not Submitted". To delete an unsubmitted request, click either:

 $\triangleright$  The "Open Requests" tile in the "Quick Task Bar" on the home page.

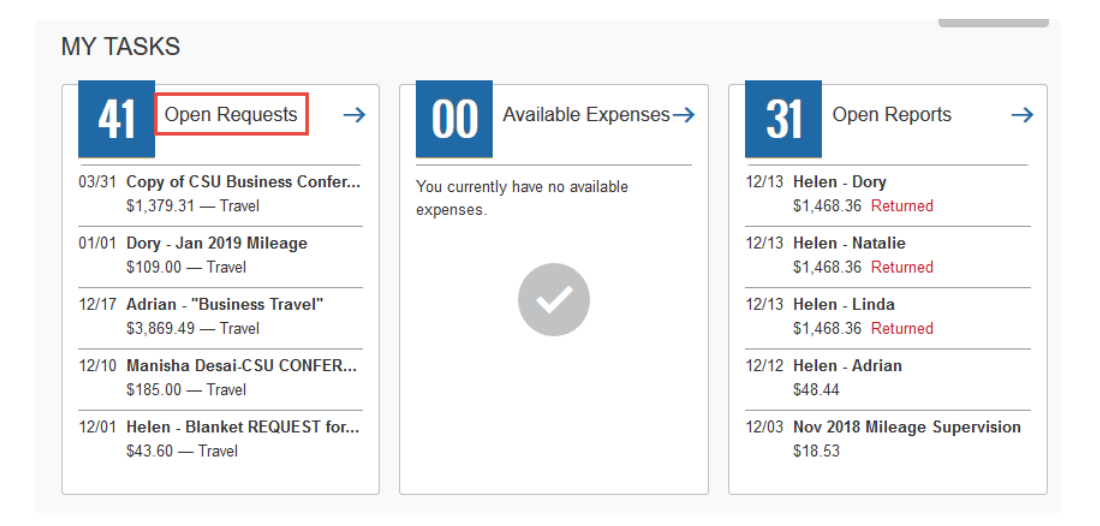

On the menu, click "Requests".

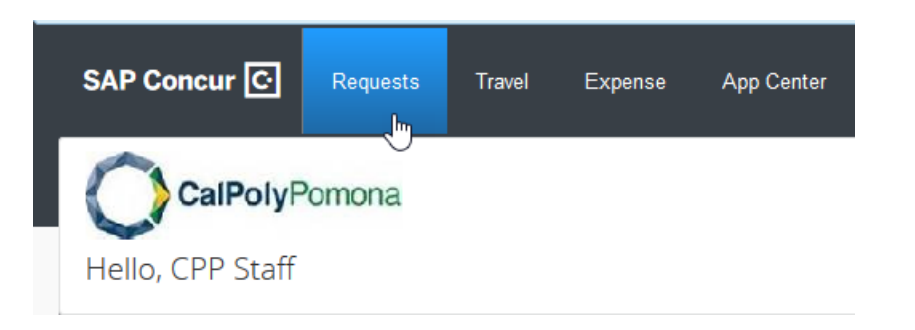

The "Manage Requests" page will appear. Select the check box to the left of the desired request. Click "Delete Request".

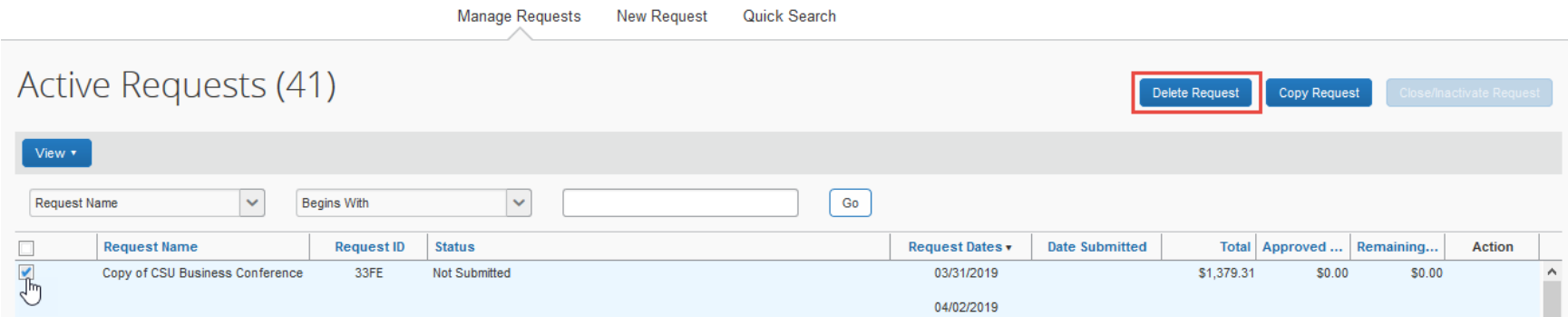

### **Copy a Travel Request**

With the "Copy Request" feature, a traveler can select a Travel Request and copy it as a template for the new request. The new Travel Request can then be edited as desired. Any Travel Request can be copied – regardless of the status or whether it is open or closed.

To copy a Travel Request, select the check box to the left of the desired request on the "Manage Requests" page. Click "Copy Request".

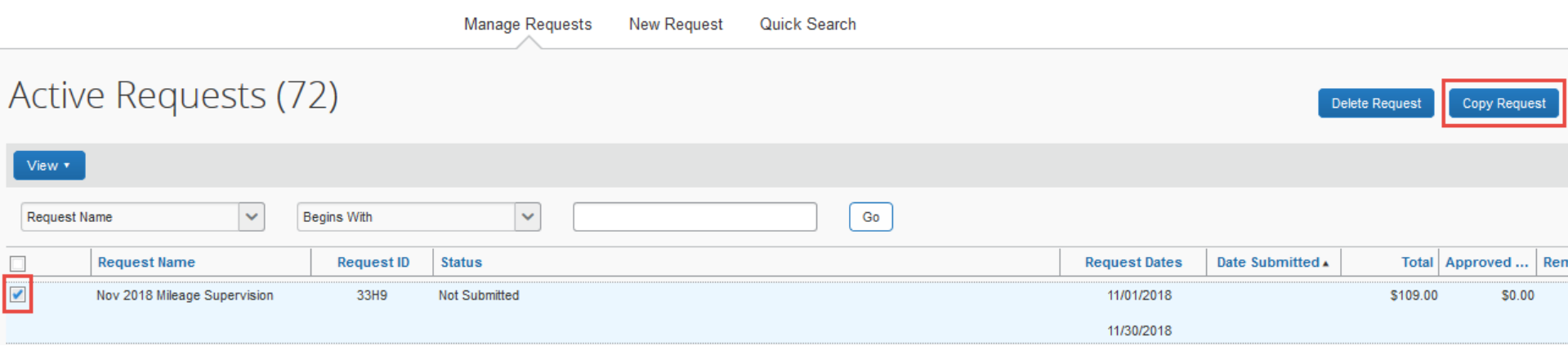

After clicking on "Copy Request", you will be asked to enter a new name for the new Travel Request. In the "Request Name" field, delete "Copy of" and change the month. In the "Starting date for New Request" field, enter the first day of the month you are creating the new Travel Request for. Click "OK" when done.

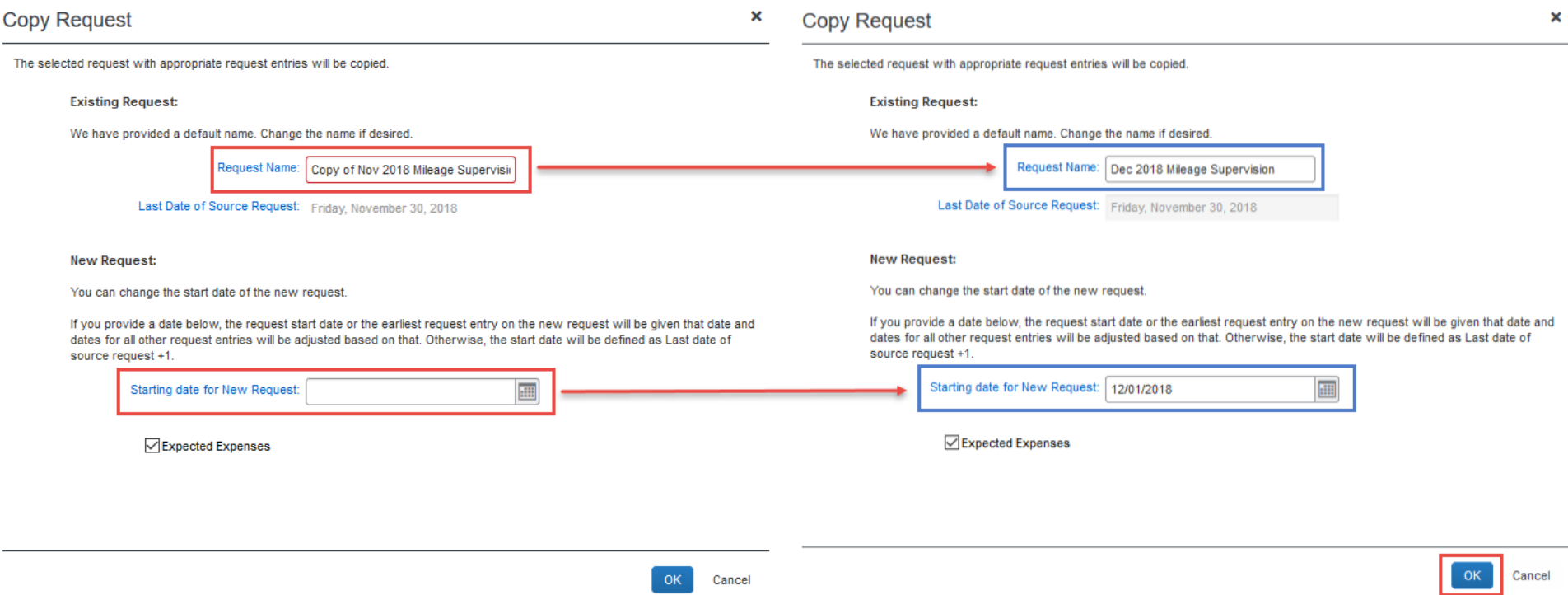

The new Travel Request will appear with the new "Trip Name" and new "Trip Start Date". Depending on the number of days in the month, you may need to update the "Trip End Date" field to include the last day of the month. On the "Expenses" tab, you have the option of changing the estimated mileage for the particular month if needed; or, you can click "Submit Request" if no adjustments are needed.

#### **Close/Inactivate a Travel Request**

A Travel Request can only be closed/inactivated when it has been submitted for approval and has a "Status" of "Approved". Travel Requests should only be closed/inactivated for the following reasons:

- $\triangleright$  The trip has been canceled.
- $\triangleright$  The trip has already occurred, and the Travel Request was for a zero-value due to a third party funding the trip.
- $\triangleright$  All Expense Reports have been submitted and processed for payment against the Travel Request.

To close/inactivate a Travel Request, select the check box to the left of the desired request on the "Manage Requests" page. Click "Close/Inactivate Request".

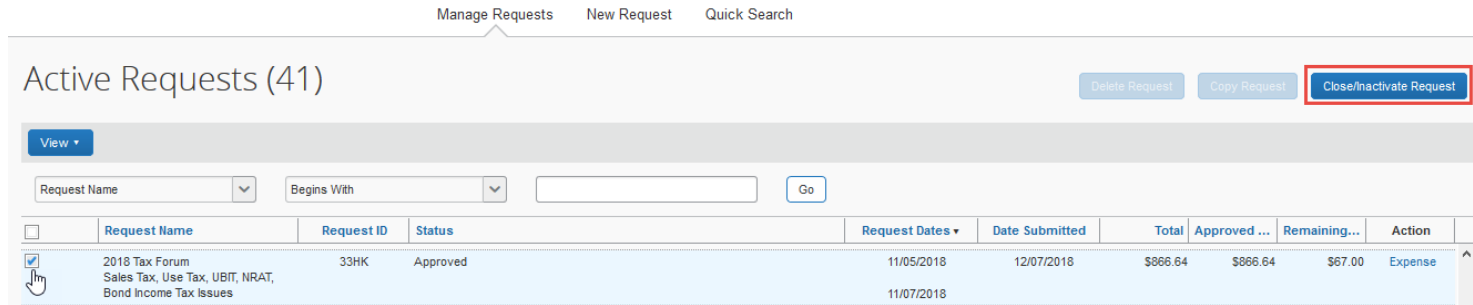

#### **Campus Contact Information**

If you have questions regarding the Travel Procedures or how to use Concur, please contact:

#### [Travel@cpp.edu](mailto:Travel@cpp.edu)

A staff member from University Accounting Services/Accounts Payable will contact you to address your question.

If you have technical questions regarding the Concur system, or your default approvers need to be updated, please contact:

Cal Poly Pomona IT Service Desk [itservicedesk@cpp.edu](mailto:itservicedesk@cpp.edu) -or- (909) 869-6776 Submit a Request IT or Fix It ticket using the IT Service Portal at<https://cpp.service-now.com/ehelp>